# **ATIME FOR**<br>TRUMPETS

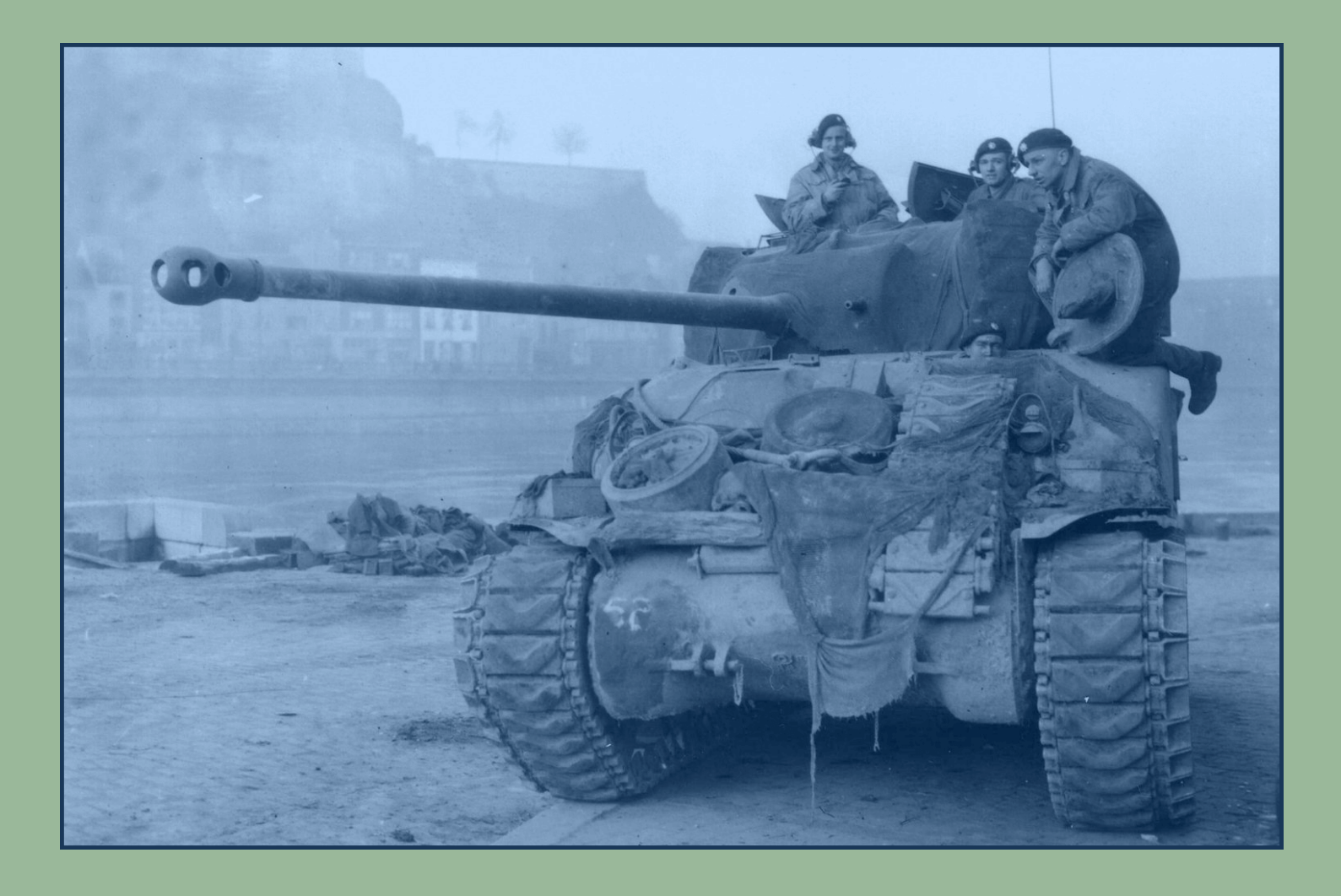

# **VASSAL MODULE USER MANUAL**

V2.7

*Jean Philippe Biron © December, 2022* 

# **1.0 INTRODUCTION**

Here is a complete explanation of how to use the vassal module v2.0 for A Time for Trompets. References in **blue** report to the Rules of Play. References in **black** report to this User Manual. The module is intended for two to five players (German and Allied).

# **2.0 THE TOOLBAR**

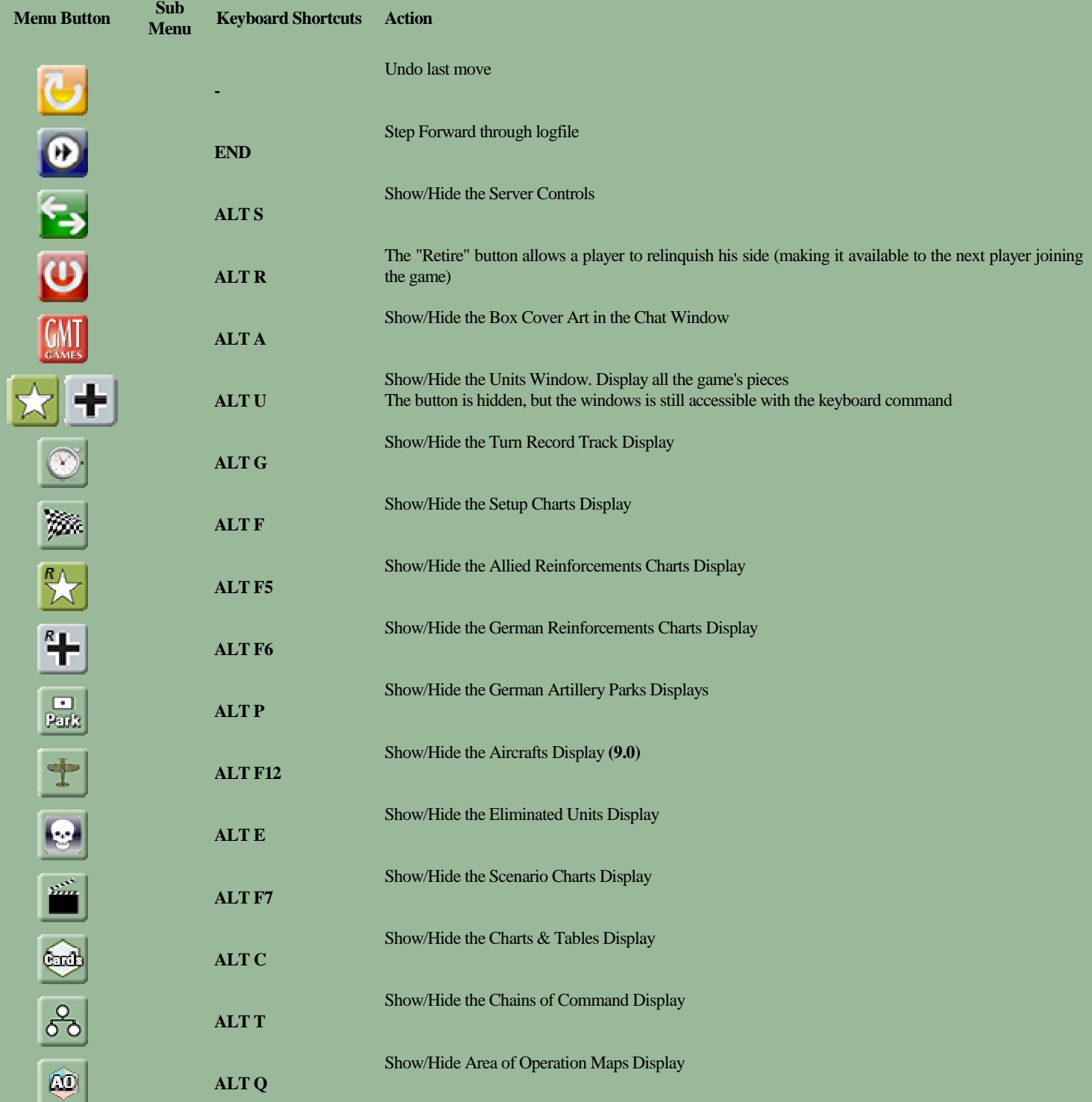

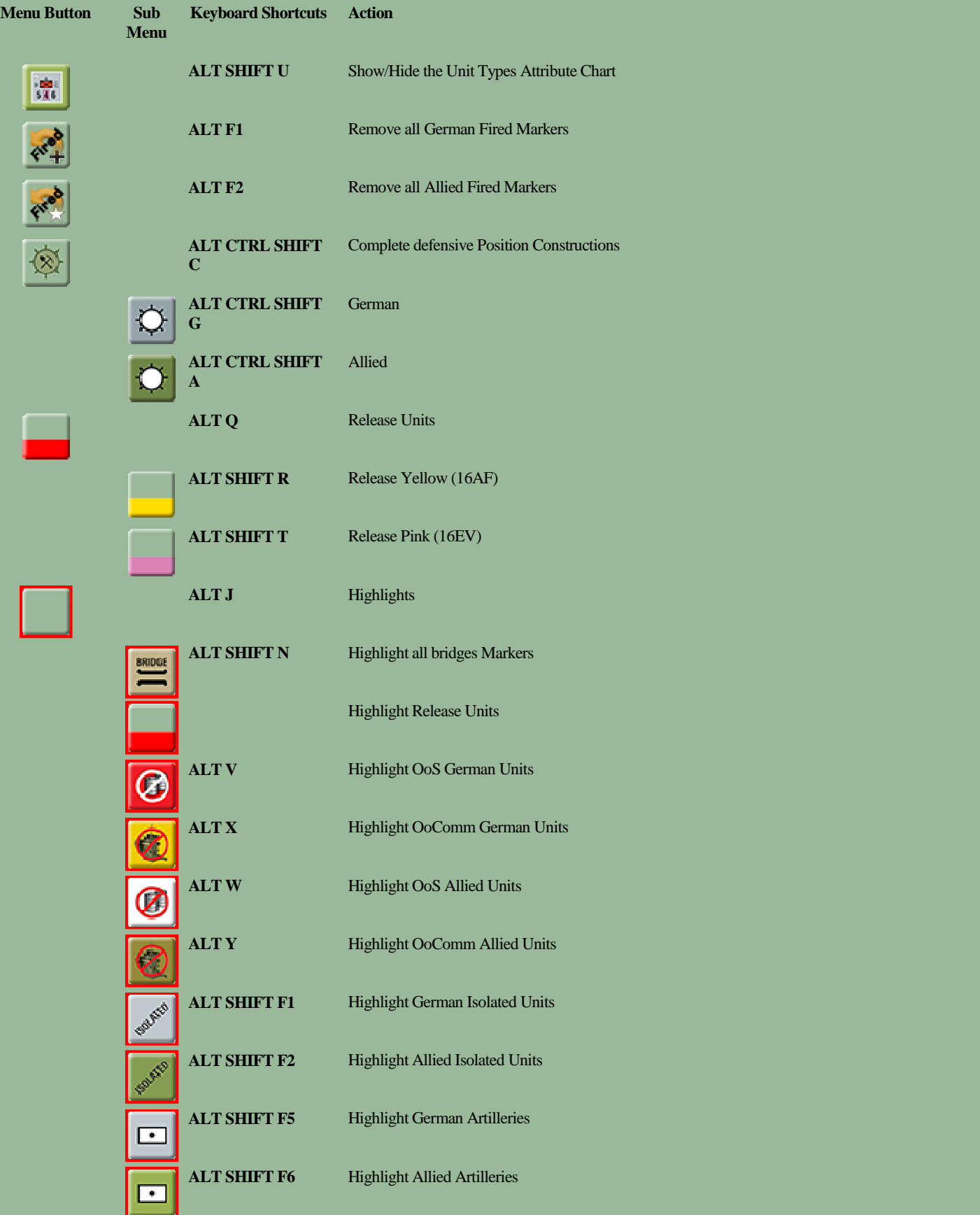

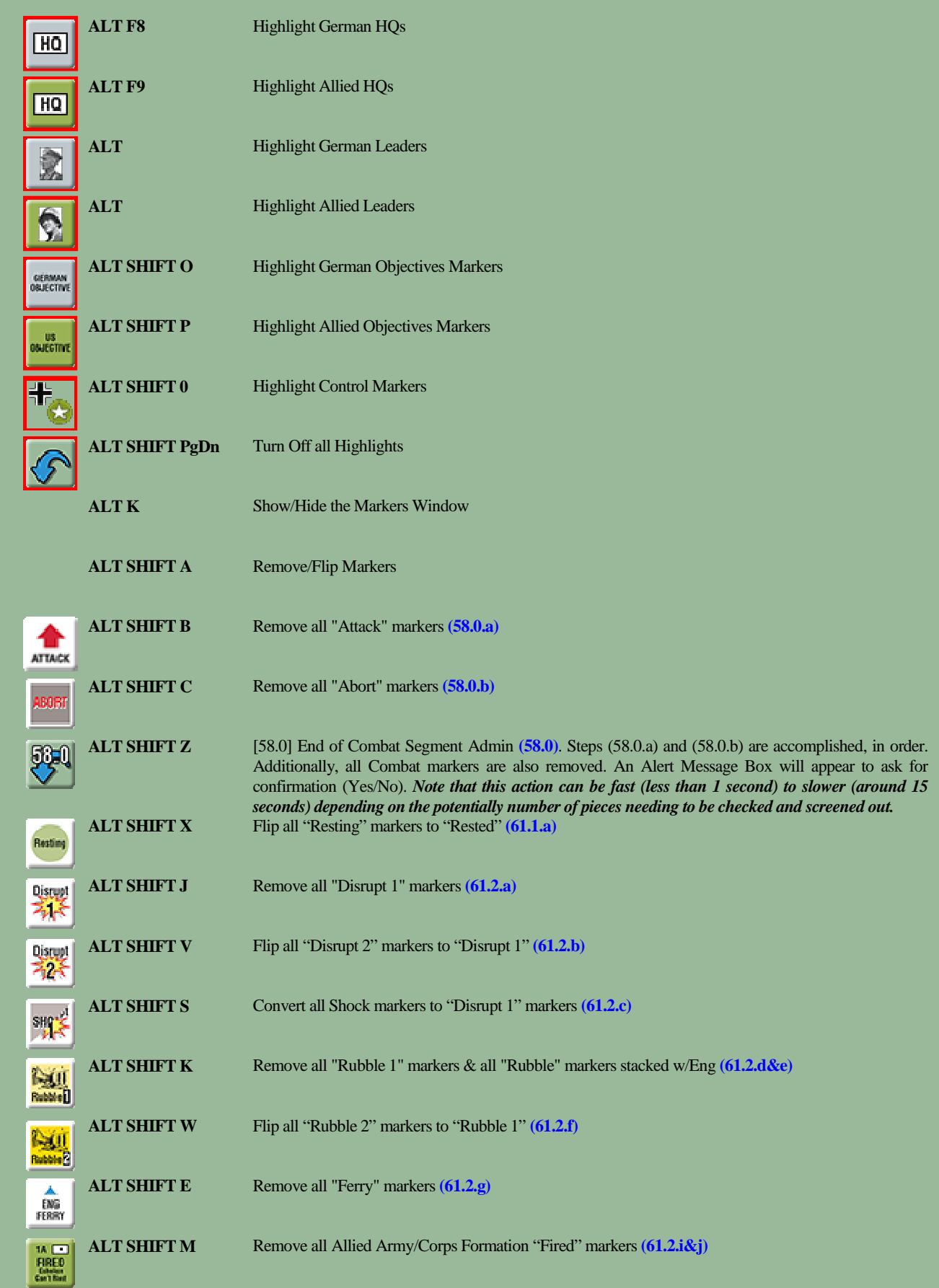

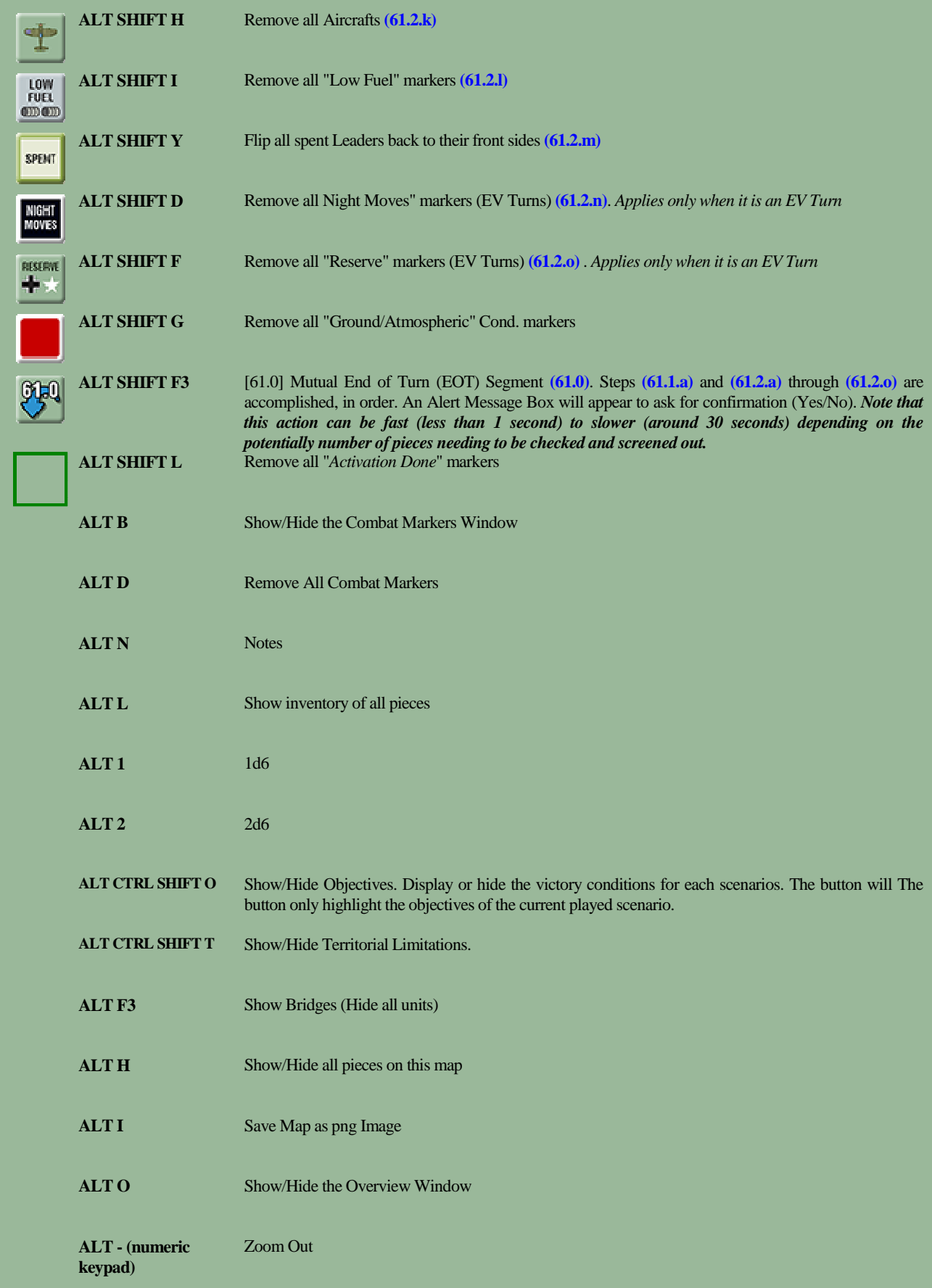

 $\overline{M}$ 

 $\circledcirc$ 

 $\overline{\mathbb{Q}}$ 

<u>og</u>

10

E

 $\Theta$ 

 $\begin{tabular}{|c|c|} \hline \hline \multicolumn{3}{|c|}{\textbf{m}} & $\mathcal{P}$ & $\mathcal{P}$ \\ \hline \multicolumn{3}{|c|}{\textbf{m}} & $\mathcal{P}$ & $\mathcal{P}$ \\ \hline \multicolumn{3}{|c|}{\textbf{m}} & $\mathcal{P}$ & $\mathcal{P}$ \\ \hline \multicolumn{3}{|c|}{\textbf{m}} & $\mathcal{P}$ & $\mathcal{P}$ & $\mathcal{P}$ \\ \hline \multicolumn{3}{|c|}{\textbf{m}} & $\mathcal{P}$ & $\mathcal{P}$ & $\mathcal{P}$ \\ \hline \multicolumn{3}{|c|}{\text$ 

**ALT Z** Select Zoom

Zoom In

**ALT + (numeric keypad)** 

**-** Mark all pieces on this map as not moved

# **3.0 GAME PIECES AND RIGHT CLICK MENUS**

## **3.1 The Game Pieces**

There is two types of Game pieces, Markers and Units.

All pieces have a Right click Menu showing a number of commands (categorized in subfolders). Most of them are disabled when pieces are not on the Main Map.

Some features appear on pieces and not on others depending of their type and their ability or not to accomplish an action. Some of them are also disabled when a piece is not eligible for a particular action (for example, an engineer unit cannot ferry in the same time it is constructing a bridge).

*Note: In order to take full advantage of all the features provided by the v2.0 module, it is highly recommended to use menus on pieces rather than pick markers in the Markers Window, otherwise most of features won't work. Indeed, interactions are associated between units and certain markers, to take advantage of a more appreciable ease of play.* 

## **3.2 Summary of commands in pieces Right Click Menus**

#### (3.21) **Ground Units**

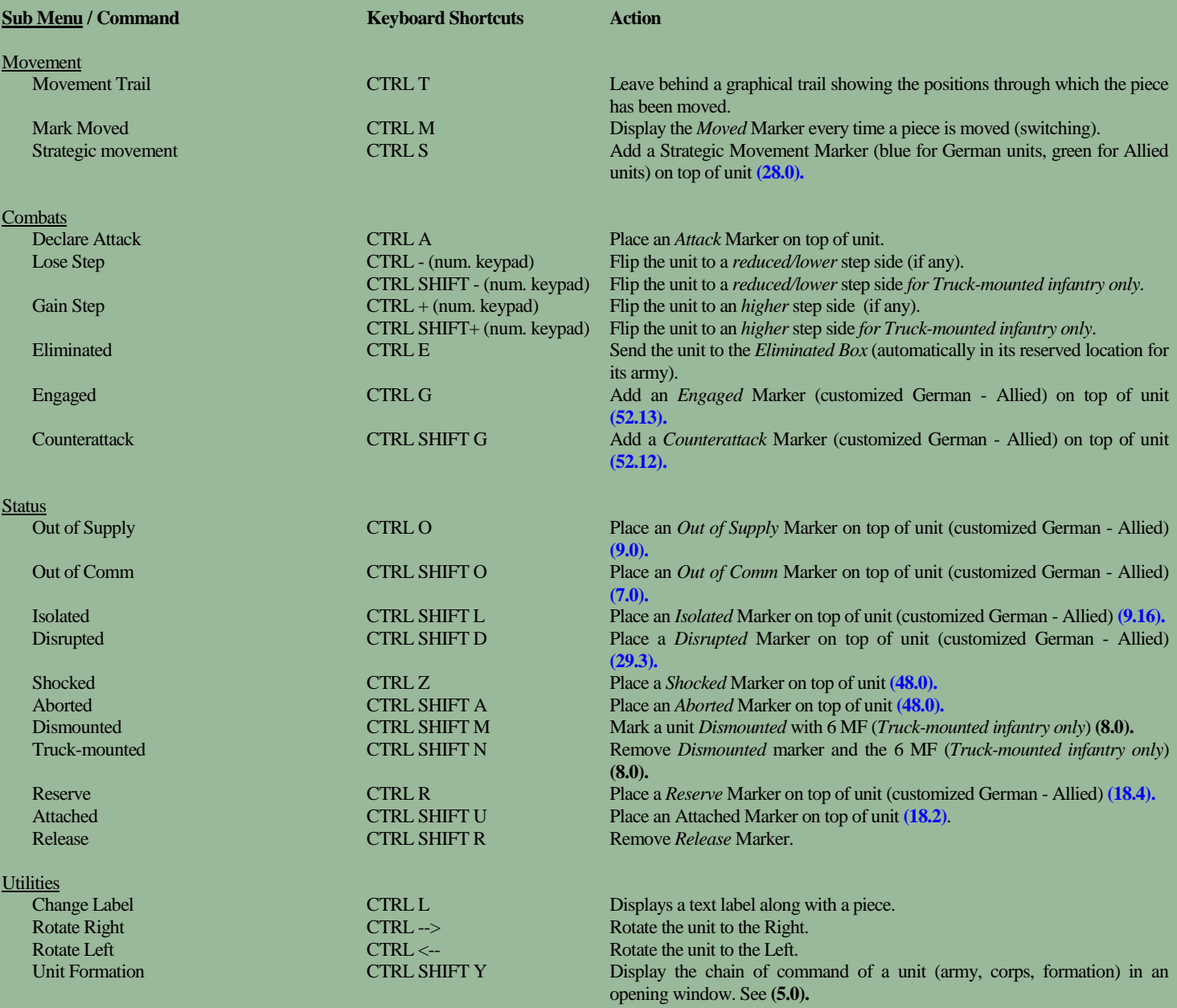

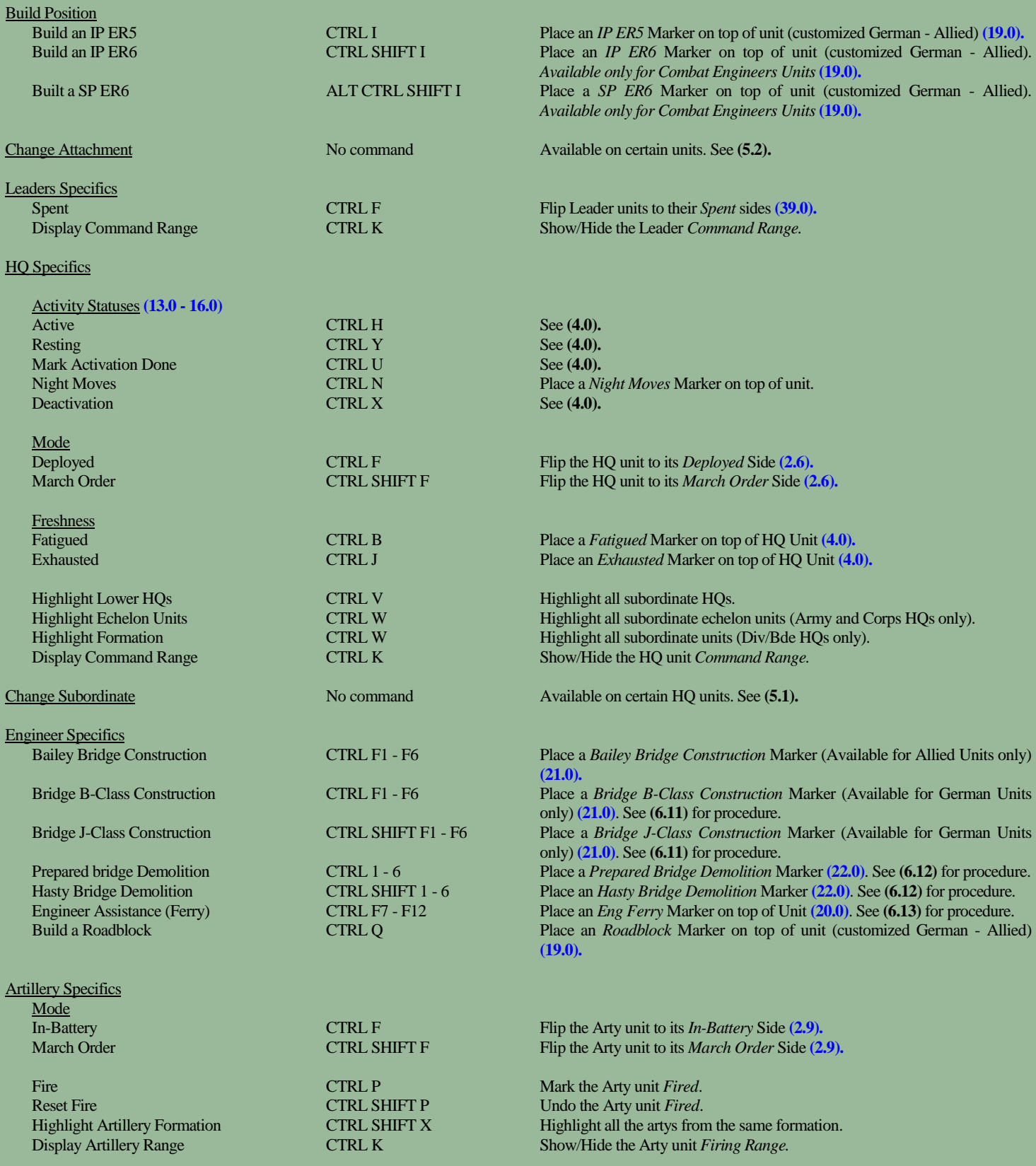

#### (3.22) **Air Units**

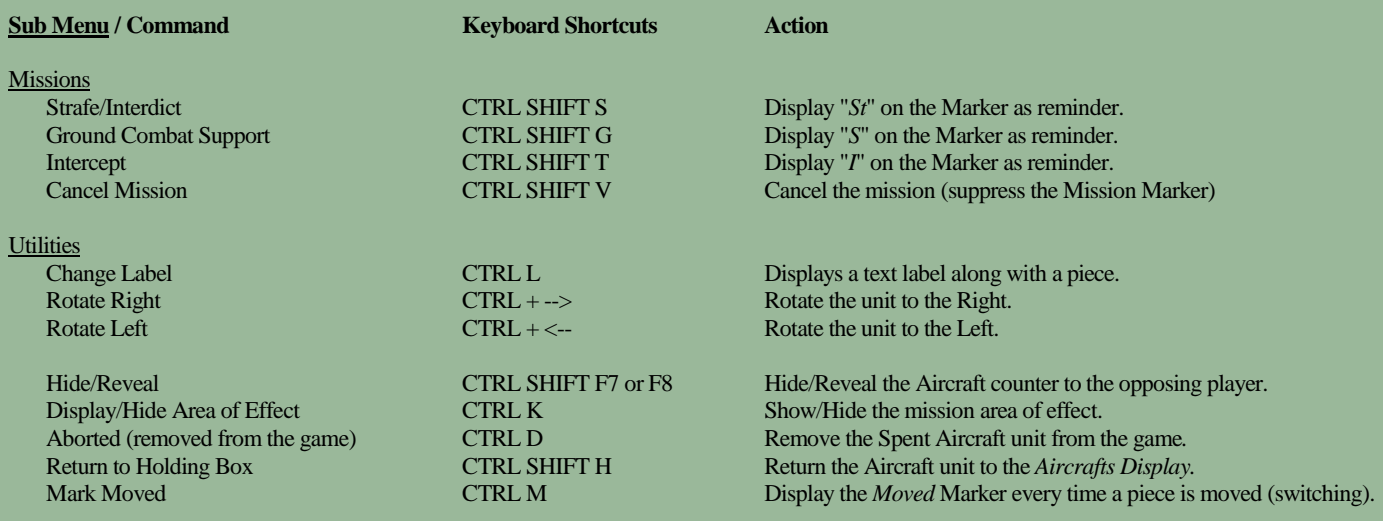

#### (3.23) **Markers**

All markers have common commands (*Remove*, *Clone*, *Rotate Right*, *Rotate Left*, *Change label*).

Most markers have two sides. The commands allowing to change from one side to the other are talking about themselves and obviously will not be detailed here. In addition, some markers have specific additional menus. This is the case for *Engaged* markers or *Attached* markers **(5.0)** and all bridge markers explained in detail in section **(6.0)**.

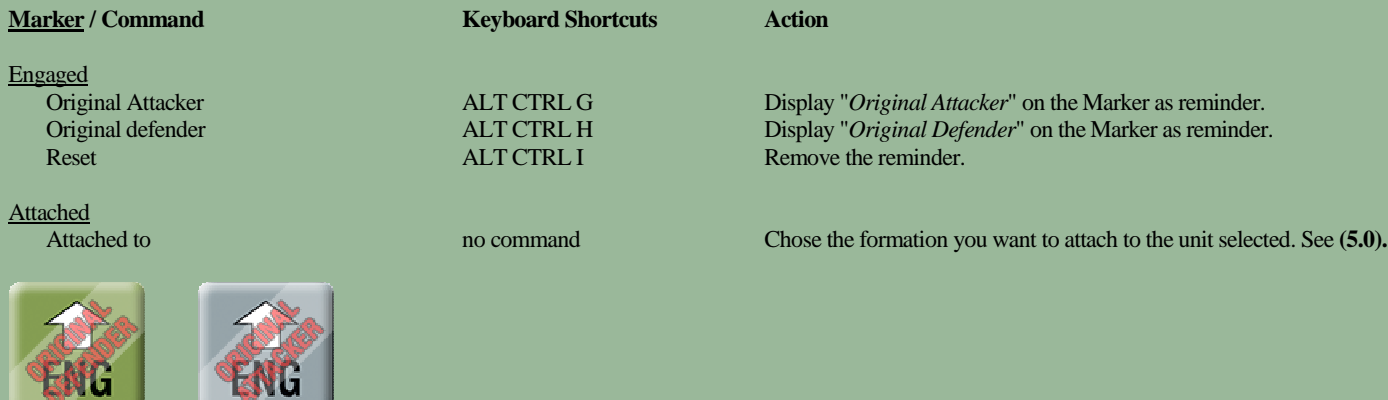

## **3.3 Dispersed US units in Forts**

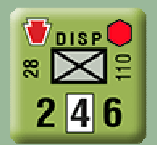

In Vassal Module, Dispersed US Units have only one side, unlike the game, where they have two sides **(2.13.a)**. In order to respect rule **(2.13.h)**, units are marked with a Red Fort logo in the upper right corner, as reminder. If a such unit retreats or moves away, remove the Fort marker present in the hex

# **4.0 HQs SPECIFICS AND ACTIVATION**

At start, the *Activity Statuses* Commands are disabled for all HQs except for Army HQs.

Choose a status for an Army HQ, *Active* or *Resting*. This will highlight in Orange all the subordinate Corps HQs (as well as the Army echelon subordinate divisional/group HQs) and will label Army echelon units (yellow label for *Resting*, red label for *Active*).

The *Activity Statuses* Commands are now enabled for all these subordinate HQs only.

Choose again a status for a Corps (or an Army echelon divisional HQ when it's the case, i.e. US 3AD, 5AD, 11AD and 35ID), *Active* or *Resting*. This will highlight in orange all the subordinate Div/Bde/KG HQs or CPs and will label (yellow label for **RESTING**, red label for **RESTING**) the Corps echelon units (or the units depending to an Army echelon divisional HQs if one of them is chosen).

The Activity Statuses Commands are now enabled for all HQs subordinate to this Corps only, and disabled for all the other Corps HQs.

Choose finally a status for all these Div/Bde/KG HQs or CPs subordinate to the Corps HQ chosen, *Active* or *Resting*. This will label (yellow label for *Resting*, red label for *Active*) all their subordinate units.

You can so follow the activation procedure described in the rules, respecting the Chain of Command, **(13.0)** to **(16.0).**

Note: If *Resting* status is chosen, a *Rest* marker will automatically be added to an HQ.

You have the possibility to *Deactivate* an HQ. This will come back to the highlight and disabled/enabled Activation principle of the previous step. When all the steps **18** to **30** from the *Individual Player Segment* are accomplished, you can *Mark Activation Done* (in the *Activity Statuses* Menu) as a reminder. This will do the same thing as the *Deactivate* function, but in addition will highlight in green the current activated HQ.

If an *Activated* HQ must be eliminated, *Deactivate* the piece before eliminate it.

It is recommended to place the reinforcements on the map prior to the *HQ Activity Segment* (Segment 13) in order to get the most out of the activation system. Indeed, the activation only applies to the units present on the main board and not those positioned on the setup charts. A good compromise is to position them on the map in Segment *1. Consult the Time Record Track on the map for reinforcements*.

Certain HQ essential to the chain of command are placed on the map even if it is not planned by the scenario to allow the activation system to work correctly (for example the 8C HQ in the 6PzA scenario or the 1A HQ in the 7A scenario).

You do not have to use this system to play, but it is useful to have a global vision of the units activated (and so highlighted) and which can carry out actions (movement, Combats, etc ...).

*Note: The speed of execution of this action will be more or less fast (5 to 25 seconds) depending on the potentially number of pieces needing to be checked and screened out. It depends also on the efficiency of your computer.* 

# **5.0 ORDER OF BATTLE TRANSFERS**

During the course of the game, HQ and units of certain formations may be transferred by the OOB to other higher HQ. For example, the entire 8C is transferred from 1A to 3A per section **(134.5).**

These changes of subordination possibilities are listed in the tables below **(5.1, 5.2)** and the module will support these changes when the activation system is run or when commands like *Highlight Lower HQs*, *Highlight Echelon Units*, *Highlight Formation* or *Highlight Arty Formation* are used. In other terms, attached units function as integral assets of the surrogate Division or Brigade HQ **(18.2.h).**

i.e. 8C HQ can be activated after 1A HQ is activated. Once transferred to 3A, it will no longer be activated from 1A HQ but from 3A HQ.

The *Unit Formation* utility (*Utilities* menu, CTRL SHIFT Y) allows to verify the chain of command of a unit (army, corps, formation).

To proceed a transfer, HQ units have a *Change Subordinate* menu **(5.1)** while units have a *Change Attachment* menu **(5.2).**

As the unit transfer possibilities are multiple and infinite, only the transfers described in the scenarios are taken into account by the module. See **(5.1), (5.2).** For other transfers, *Attached* markers are provided, but a special menu is offered on these markers (*Attached to*) which will personalize the marker with the status of the attachments **(18.2.i).** Attachment to Army, Corps or Div/Bde can be chosen.

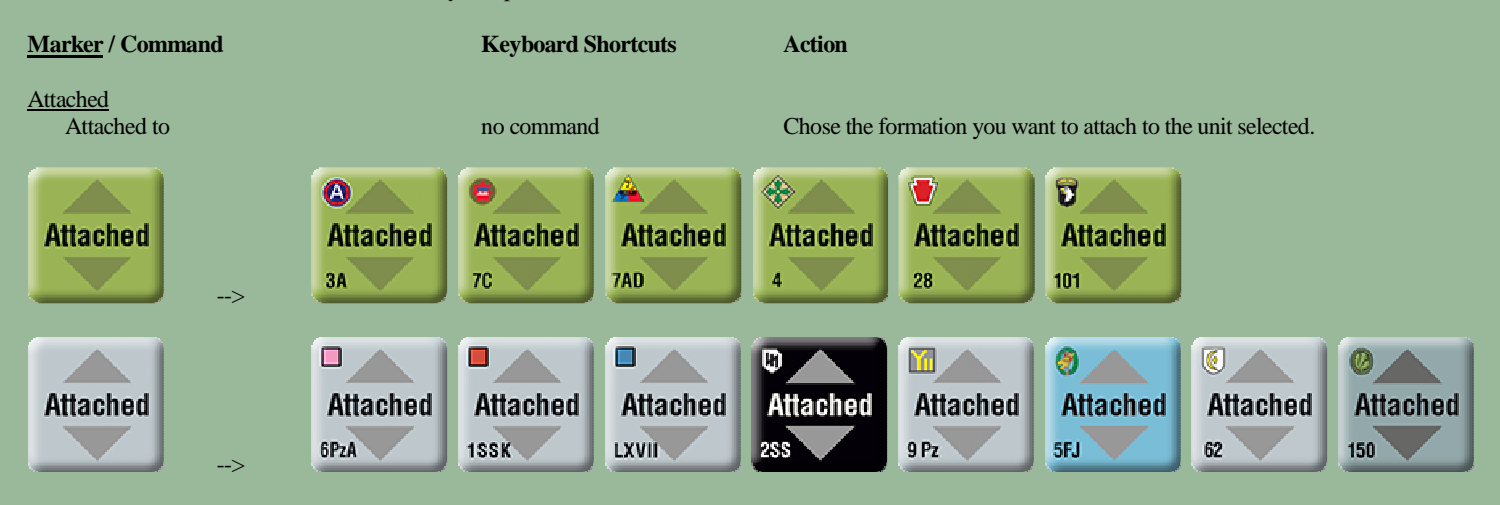

## **5.1 Change Subordinate**

Available on certain HQ units. In most cases it will automatically replace an HQ subordinate to one higher HQ (with a specific color boxed ER) with another HQ subordinate to another higher HQ (with another specific color boxed ER). All units of the formation will transfer at the same time. The *Change Subordinate* menu is disable as long as the turn when transfer can take effect is not reached. This is why it is important to have a good management of the *Game Turn Track* **(10.0).**

## **List of possibilities for** *Change Subordinate***:**

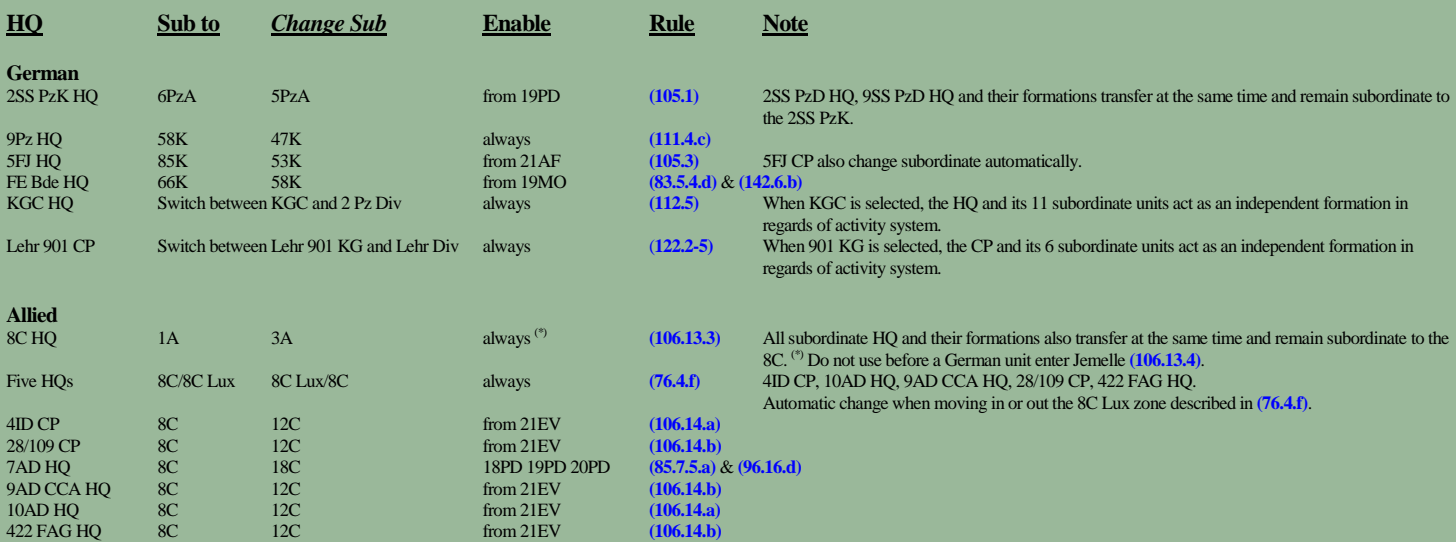

## **5.2 Change Attachment**

Available on certain units. It will automatically change the subordination to the formation selected. Additionally, the appropriate *Attached* marker will be placed automatically on top of the unit. The *Change Attachment* menu is disable as long as the turn when transfer can take effect is not reached. For certain units, two different sets with the two attachment possibilities are provided (i.e. 506 Tiger Bn).

#### **List of possibilities for** *Change Attachment***:**

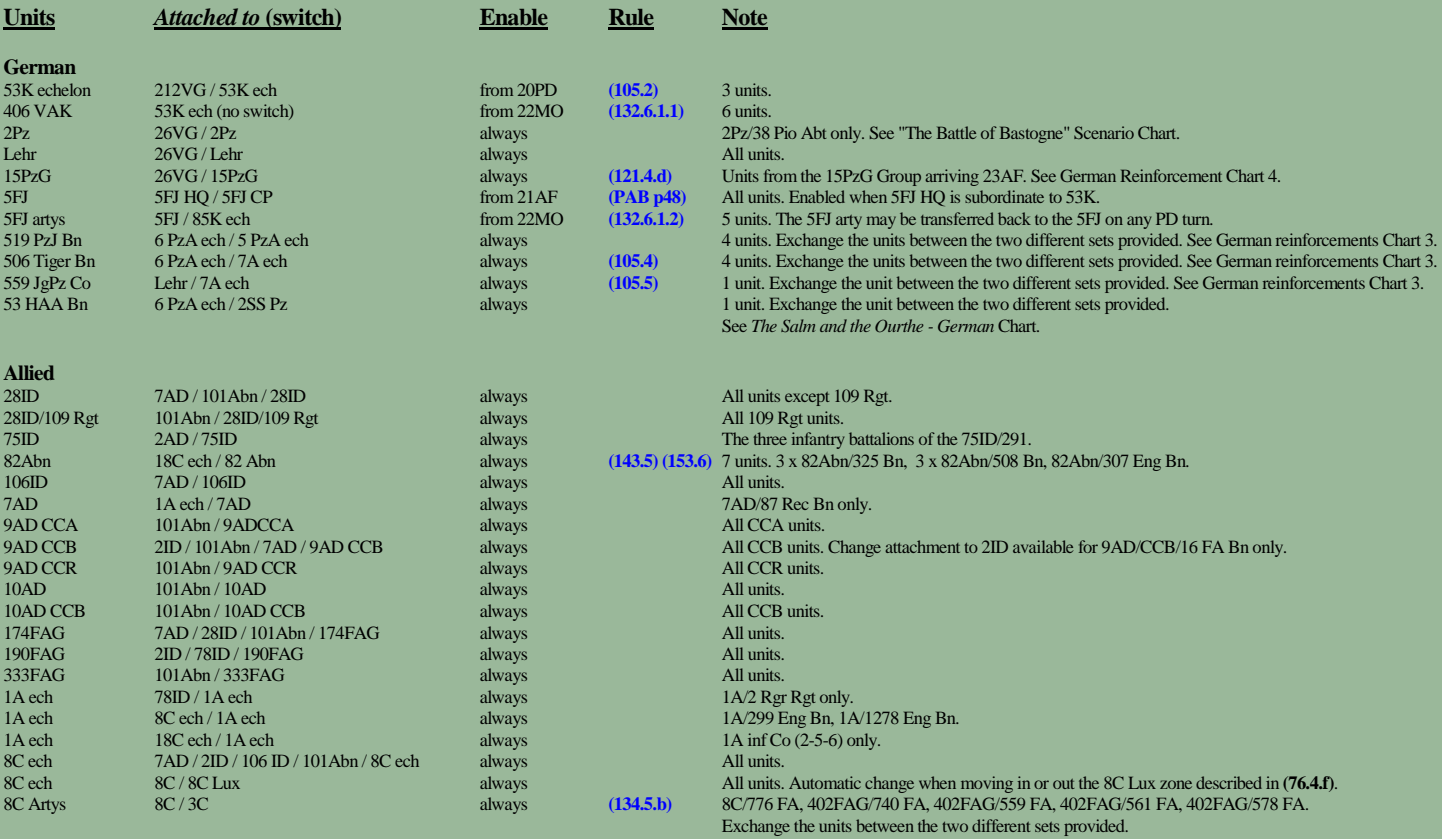

## **6.0 ENGINEERS SPECIFICS AND BRIDGE MARKERS**

#### **Engineer Units:**

![](_page_11_Picture_3.jpeg)

*Figure A: Engineer constructing a Bridge* Figure B: Engineer Halts construction Figure C: Engineer Ferrying *Figure C: Engineer Ferrying* 

![](_page_11_Picture_5.jpeg)

Figure D: Engineer building an IP

#### **Bridge markers:**

![](_page_11_Picture_178.jpeg)

All activities concerning bridges are conducted by using the Right Click menus of Engineer units paired together with Bridge Markers.

Engineers may only perform the functions permitted by their type, whether it is German or allied Engineers, Army, Corps or Div/Bde Engineers or even German Bridge Engineer (depending of the Engineer type, these functions will appear or not on the Right Click menus), as described in rules **(2.8.4)** & **(2.8.5).**

Actions are usually initialized with the Engineer Units (*Begin a bridge Construction*, *Ferry assistance*, *Prep/Hasty Demolition*).

ା ®

5

The progress of these actions are rather led through Bridge Markers Right Click Menus (*Proceed Bridge Construction*, *Proceed Dismantling Bridge* - German only, *Halt Bridge Construction*, *Cancel Bridge Construction effort*).

## **6.1 Engineers Units Right Click Menus**

#### (6.11) **Bridge Construction (North, North West, North East, South, South West, South East)**

Begin a Class B or J Bridge for German Engineers (2 turns sequence for German Bridge Engineer units and 4 turns sequence for German Army Echelon Engineer Units) or Bailey Bridge for Allied Army and Corps Echelon Engineer Units.

Depending on the type of Engineer unit, an appropriate "Begin Bridge" marker will automatically be placed on the hexside oriented in the desired direction (N, NW, NE, S, SW, SE), with the appropriate rotation. Simultaneously, a *Construction* logo is displayed on the unit (see figure A)

Begin Bridge Construction Menus are disabled when the Engineer unit is conducting another action (i.e. ferry assistance or constructing a defensive position) **(21.1.e)**.

#### (6.12) **Prepared/Hasty Bridge Demolition (North, North West, North East, South, South West, South East)**

An Prep/Hasty demolition marker is automatically placed in the desired hexside direction (N, NW, NE, S, SW, SE) with the appropriate rotation. Prep/Hasty Demolition Menus are disable when the Engineer unit is conducting another action (i.e. ferry assistance or constructing a bridge/defensive position) **(19.0.f)**, **(20.0.h)** & **(21.1.k).**

![](_page_11_Picture_20.jpeg)

![](_page_11_Picture_21.jpeg)

*Figure E: Engineer building a SP* Figure F: Engineer building a Roadblock **Figure F: Engineer** building a Roadblock

#### (6.13) **Engineer Ferry assistance (North, North West, North East, South, South West, South East)**

An *Eng Ferry* marker is automatically placed on top of the Engineer unit with the appropriate rotation (N, NW, NE, S, SW, SE). Simultaneously, a *Ferry* logo is displayed on the unit (see figure C) *Engineer Ferry assistance* Menus are disable when the Engineer unit is conducting another action (i.e. constructs a bridge/defensive position) **(19.0.f)** & **(21.1.k)**.

#### (6.14) **Build a Defensive Position**

An appropriate *Defensive Position Construction* marker is automatically placed on top of the Engineer unit. Simultaneously, an appropriate *Defensive Position* logo is displayed on the unit (see figures D, E & F). *Build Defensive Position* menus are disabled when the Engineer unit is conducting another action (i.e. ferry assistance or constructing a bridge) **(19.0.b)**. *However, beware that this menu does not disable when a unit is Out of Supply, Out of Comm, not been released or is adjacent to an enemy unit* (19.0.a) & **(19.0.c).** 

## **6.2 Bridge Markers Right Click Menus**

Bridge Markers are systematically placed on a lower layer than the main layer where all units are located and generally on hexsides.

This allows not to overload the pieces stacks and have a better visibility of the game and the positioning of the game pieces.

Additionally, for a better visibility of the Bridge markers, it is possible to hide (via the general menu **(2.0)**) all the units, leaving only the Bridge markers on the game board. More, you can highlight all the Bridge markers (again, via the general menu **(2.0)**).

When they are placed by the Engineer units, Bridge markers are superimposed perfectly on top of those previously placed as a new action is carried out.

Those below will no longer be visible but are still present. Indeed, there is no stacking property for Bridge markers.

Depending on the actions carried out, they will therefore be added or removed from the stack present on an hexside, thus making it possible to follow the evolution of the bridge actions at this location. Usually there is no need to take care of them or move them.

Of course, it is not compulsory to use the menus offered by the Engineer units or the markers and it is always possible to choose a marker in the display of markers and to position it or where want it on the map.

#### (6.21) **Bridge Construction Markers**

*Proceed Bridge Construction* will increase the construction status (2 or 4 depending of the Engineer type who constructs) by replacing automatically the previous Marker with the adapted one (keeping the correct rotation), and finalize with the appropriate Bridge marker (type B ou J for German Engineer units or bailey for Allied Engineer units), also keeping the correct rotation, and removing the *Construction* logo on the Engineer Unit who is in charge of this bridge.

*Proceed Bridge Dismantling* (for German Player only) will decrease the construction status (2 or 4 depending of the Engineer type who constructs) by replacing automatically the previous Marker with the adapted one, keeping the correct rotation, and finalize by removing the Bridge Marker and removing the *Construction* logo on the Engineer Unit who is in charge of this bridge.

*Halt Bridge Construction* place an Halt Bridge marker on top of the bridge stack, keeping the correct rotation, and add an *Halt* logo on the Engineer Unit who is in charge of this bridge (see Figure B). This menu is hidden when the bridge construction is complete.

*Cancel Bridge Construction Effort* will remove the Bridge marker and remove the *Construction* logo on the Engineer Unit who is in charge of this bridge. This menu is hidden when the bridge construction is complete.

#### (6.22) **Bridge Halt Construction Markers**

*Restart Bridge Construction* will remove the *Halt Bridge Construction* marker and remove the *Halt* logo on the Engineer Unit who is in charge of this bridge.

#### (6.23) **Prep/Hasty Demolition Markers**

*Bridge Demolition Attempt Successful* will add a *Blown* bridge marker on top off the stack (keeping the adapted rotation).

*Bridge Demolition Attempt Failed* will remove the Prep/Hasty Demolition Marker.

# **7.0 ARTILLERY SPECIFICS**

![](_page_13_Picture_2.jpeg)

The two main activities of the Artillery units are to set up *In-Battery* or in *March Order*, and to *Fire* or not. When in *March Order* mode, the *Fire* menu is disabled.

When *In-Battery* mode, the *Fire* menu is enabled.

All the *Fired* markers on the trays can be removed from a single shot using the General Menu **(2.0)** (*Remove all German/Allied Fired Markers* or using the [61.2] procedure - ALT SHIFT F3).

*Display Artillery Range* (CTRL K) show/hide the minimum and the maximum *Firing range* for German Artillery Formation Substitute Units.

*Fire* (CTRL P) reports in the Chat Log the Combat Factor Value for the unit which is firing (useful to calculate the total arty CF when attacking or defending).

## **8.0 DISMOUNTED INFANTRY**

![](_page_13_Picture_9.jpeg)

*Truck-mounted sides Dismounted sides* 

Truck-mounted infantry units offer two supplementary commands in the *Status* right click menu (*Dismounted* CTRL SHIFT M and *Truck-mounted* CTRL SHIFT N).

On their *Dismounted* sides they appear as normal infantry with 6 MF and no wheel under the NATO box. Also a *D* marker remind that they are initially truckmounted infantry (oo).

# **9.0 HOW TO ALLOCATE AIRCRAFTS SECRETLY**

This procedure occurs when performing *5. Air Segment* **(5.4 to 5.6)**.

*Hide/Reveal* (CTRL SHIFT F7 for the Allied Players / CTRL SHIFT F8 for the German Players) allows to make invisible or visible the Aircraft counters to the opposing players (see Figure below).

When *hidden* the Aircraft counters will still be visible to the players who owns them (with an *hidden* marker) but will no longer be visible to the opposite players. From the moment the Aircraft counter is *hidden*, actions (movement, Corps HQ allocations, mission assignations) will also been keep secret and not reported.

![](_page_13_Picture_17.jpeg)

![](_page_13_Picture_18.jpeg)

![](_page_13_Picture_19.jpeg)

## **9.1 Keep Missions Secret**

![](_page_14_Picture_2.jpeg)

Keep Missions Secret (Enter Password) - German Players (ALT SHIFT F8)

Keep Missions Secret (Enter Password) - Allied Players (ALT SHIFT F7)

When all aircrafts missions for one side have been allocated, one of the phasing players enters a Password using the appropriate button in the *Aircraft Display* General Menu.

From the moment the password is entered, it is no longer possible to change missions. So it's a safe way to avoid cheating.

He then ends the *5. Air Segment* and send the Vassal .vlog file to the opposing players.

One of the opposing player then allocates all its aircrafts missions, enter in his tour a password using its button, ends the *5. Air Segment* and send the Vassal .vlog file to the phasing players.

### **9.2 Reveal Missions**

![](_page_14_Picture_10.jpeg)

Reveal Mission (Enter Password) - All Players (ALT SHIFT F9)

When all players have received the file, each side reveal their respective password to each other. When entering the opposing players password using the *Reveal Missions* button in the *Aircraft Display* General Menu, all the Aircrafts become visible.

# **10.0 THE GAME TURN TRACK**

## **10.1 The Sequence of Play buttons**

![](_page_14_Figure_15.jpeg)

Game Turn Backward  $(ALT + \langle -1 \rangle)$ 

Game Turn Forward (ALT + -->)

![](_page_14_Picture_18.jpeg)

Switch Player Phase (ALT SHIFT F10)

The *Sequence of Play* buttons allows players to move in the *Sequence of Play*:

*\* Game Turn Backward* move to the previous Game Turn, at the beginning of first Segment, and is setting the phase to the *German Phase*.

*\* Game Turn Forward* move to the next Game Turn, at the beginning of first Segment, and is setting the phase to the *German Phase*.

\* *Segment Forward* allows players to browse the Sequence of play segment by segment, in order. When reaching Segment 30, an Alert Message Box will ask the Phasing Player for if the final Corps was activated. If *No* the Sequence will come back to Segment 13 for another *Individual Player Phase*. If *Yes* the Sequence will advance to the following segments (Segment 31 for the German Player and Segments 31 & 32 for the Allied Player) and then will change to the next Turn. All these actions are reported in the Chat Log window.

## **10.2 The Game Turn Marker**

![](_page_14_Figure_25.jpeg)

The *Game Turn Marker* cannot be selected or modified. Its role only allows players to situate on the *Game Turn Track*.

It moves automatically from turn to turn as one of the three buttons described in **(9.1)** is pressed. It also automatically displays the game phase depending on the progress in the *Sequence of Play* (i.e. Segments 1-12 & 32: Mutual Player Phase, Segments 13-31: Individual German/Allied Phase).

# **11.0 GENERAL OBSERVATIONS**

\* Some actions (accessible either by the main menu buttons, or by the right click menus of pieces) being applied to all the pieces of the board game can take several seconds (this can be a bit long, depending on the number of pieces on the board, but usually never beyond 25 seconds) before being processed. Wait for the complete end of compilations before moving on to another action to prevent a "*vassal freeze*" (although it rarely happens). *The action times also depend on the capacity of your computer. The more powerful and efficient it is, the shorter these delays will be.* 

\* In some cases, units cannot be moved (for example an engineer unit which constructs a bridge or assisting a Fording Operation, or a unit under a defensive position building). An alert message appears to avoid errors of moving in such a case prohibited by the rules. It is nevertheless possible to disable these *Move Alert* messages in the *Preferences* general menu.

\* The hidden command to add a *Release* marker is "CTRL + Insert". It loops among the different level (yellow, pink, teal and red).

\* The *Mouse Overstack Viewer* also display the *Movement Factor*, the *Firing Range* and the *Combat Factor* for Arty Units. Useful when an arty unit is on its *Inbattery* mode (0 Movement Factor) and vice versa (no *Firing Range* or *Combat Factor* displayed on the counter).

\* The *Mouse Overstack Viewer* also display the *Movement Factor* for HQ Units. Useful when an HQ unit is on its *Deployed* mode (0 Movement Factor).

*Jean Philippe Biron © December, 2022*